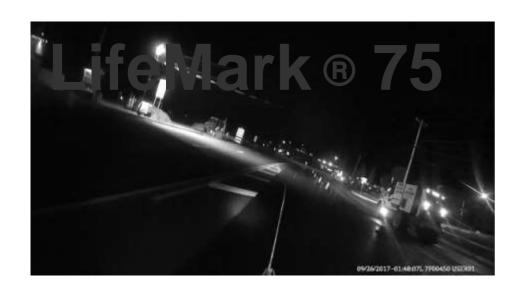

# LifeMark ® 75 Planning Operation

LimnTech Scientific, Inc. 215-703-5510

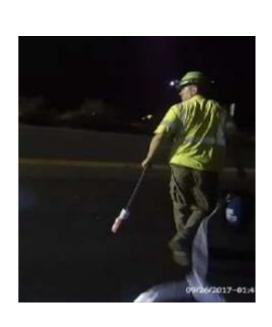

### What Is a LifeMark® 75 system?

- The LifeMark<sup>®</sup> 75 system is a complete pavement marking layout location system
- It includes control systems to record where existing markings are located via GPS
- The raw data is processed by LimnTech
- The system is able to layout the new markings following the GPS recorded data

# How will you use the LifeMark ® 75?

- The LifeMark<sup>®</sup> 75 will assist you in managing your "follow the paver" work
- You will proactively plan work

A full road plan will lead to more efficient

scheduling

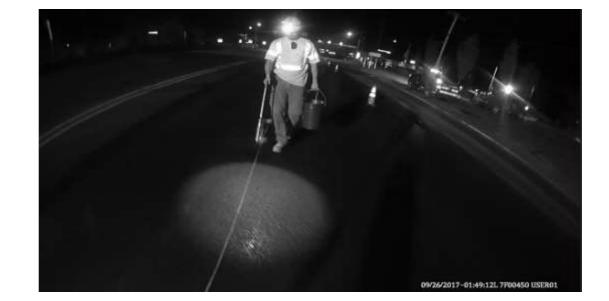

### Dispatch Operation – old way

- Follow the Paver short working time windows
- Pull Chain two person minimum 1 mile/hour
- Show up and wait......
- Who? Need skilled person for layout
- How ? Drawings missing information
- Why? Paver finished late

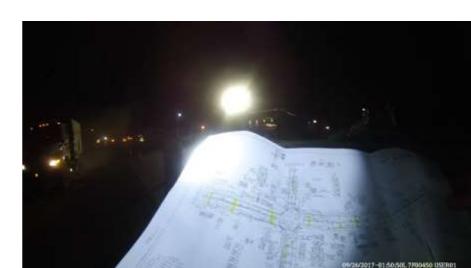

### Operation – New Way

- Choose roads to record
- Record roads when it fits your schedule, day or night, rain or shine
- Maintain full book of recorded roads for lots of flexibility
- As pavers pave roads and lanes, choose layout crew
   LifeMark ® 75 or manual crew,
- Perform layout with LifeMark<sup>®</sup> 75 in safety in less time, at 8 to 15 mph
- Stripe Road later with less skilled crew using LifeMark
   8 75

### Getting Started in the office

- Create an Administrator Account for the Administration Page
- Create User accounts for the Administration Page
- Create Proposed Path names in the office
- Checking Proposed Road Geography
- Reviewing Recorded Files
- Checking Recording Quality
- Staying Organized
- Archiving Files
- Truck Management
- RTK Managements

## Create an Administrator Account for the Administration Page

- Give LimnTech the email address of the person who will be your website administrator
- LimnTech will send an account creation email to that address
- That person will choose a password, and become the site administrator
- LimnTech can fix errors.
- Choose the password carefully

#### The Administrator

- The Administrator is the user who can do the most:
- Assign Paths to trucks
- Assign RTK to a truck
- View, Edit and archive paths
- Create and edit proposed Paths
- View, Edit Activate and Delete Archived Paths
- View, Create, Edit and Delete users

#### Create User accounts for the Administration Page

- Your Administrator will create user accounts for your Administration page
- Users can:
- Assign and RTK to a truck
- View Active Paths
- View Proposed Paths
- View Archived Paths

#### Create Proposed Path names in the office

- In the office you can pre-load file names to make things easier and more accurate for the field people operating the truck
- Decide on your naming key system
- Examples:
- State-County-City-Road-Direction-Lane line-
- PA-Montgomery-Hatboro-Main St- NB-YCL

•

#### Checking Proposed Road Geography

- Before you send a crew out to record, review the Road in Google maps or Earth to look for possible issues
- LifeMark-75 depends on cell phone service and GPS/RTK service
- If the location will not have any of the services, recording capability will be compromised.
- Tunnels, valleys, Tree or Building tunnels

#### Reviewing Recorded Files

- The office or field teams can review recorded files once the field team has synchronized
- This can assist planning to fix errors before the field team leaves the site
- Examples are the wrong road or marking is recorded
- The topography (trees or buildings) suggest recording in the opposite direction might yield better results

#### **Checking Recording Quality**

- Recording quality can vary
- Gaps in the red path line indicate a need to layout by hand
- Check gap lengths and curves
- Can the layout driver drive through the gap?
- If not plan for hand layout crew and time

#### Staying Organized

- Old completed jobs can have files archived
- Files names can be changed in the office
- The office can add descriptive information into the description – example start at McDonalds

•

#### **Archiving Files**

 In the Edit page, click on files to move them to Archive

•

#### Truck Management

 The truck management screen allows for changes to:

#### RTK Management

# LimnTech Administration Screens will allow for work planning in the office

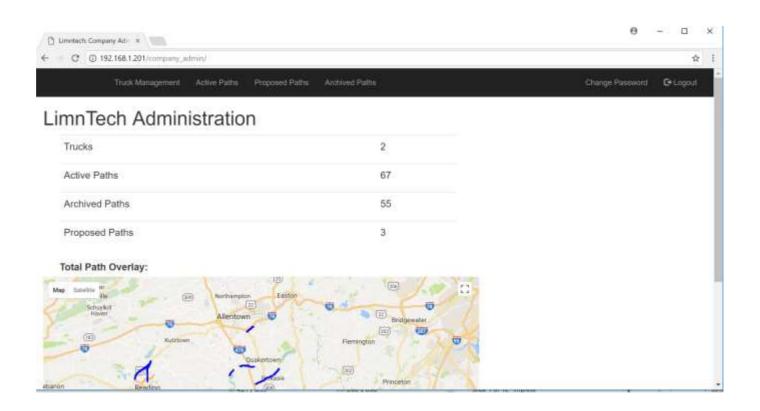

View completed recorded roads in a Map format Admin Page is visible on cellphones or tablets that have Internet access in field

### Truck Management

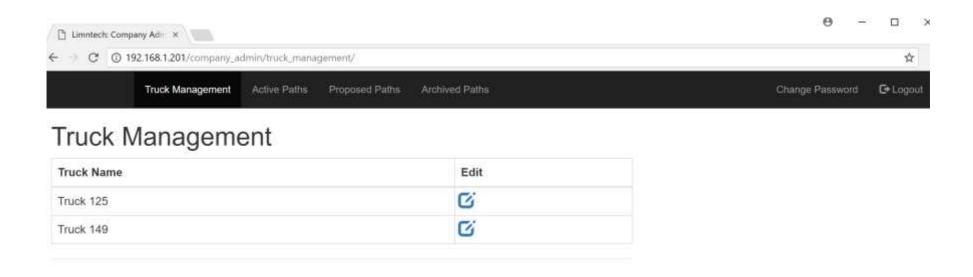

Manage multiple trucks from the office

# Loading Recorded Roads onto each truck

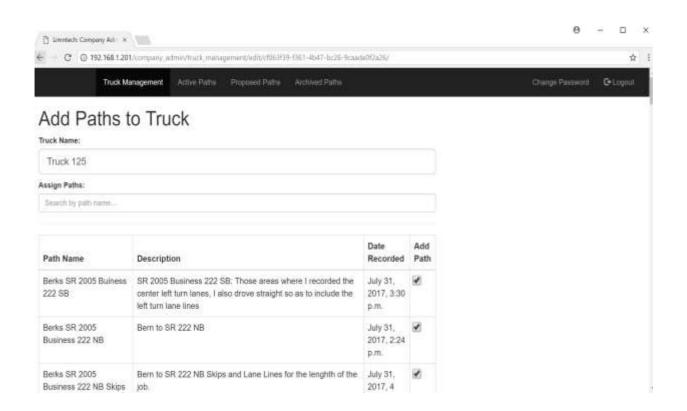

Manage what the field team sees on the truck display to keep it simple for them

### List of Recorded Roads and paths

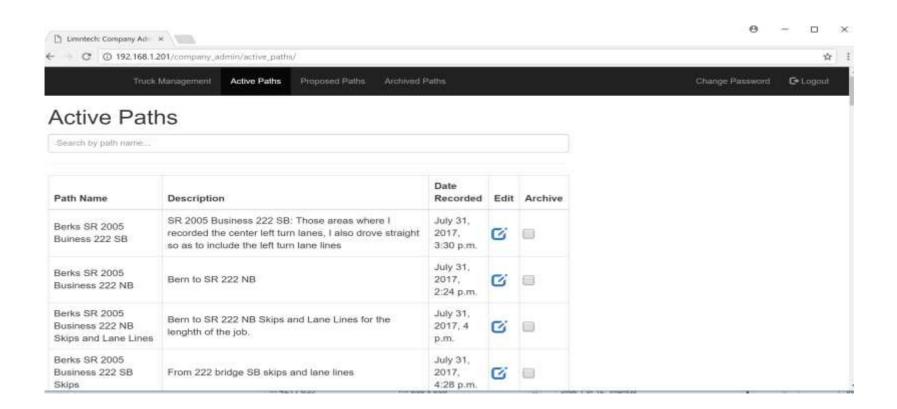

Office Personnel can view the lists of completed recordings after truck synchronizes

#### Editing the name of a recorded road is possible by the office

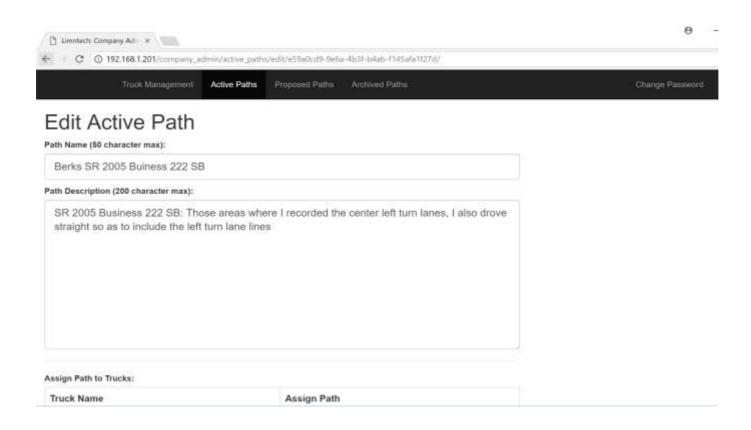

Editing in the office allows for simple error corrections. Seeing the map recorded makes it accurate.

# Choosing the truck to assign road to

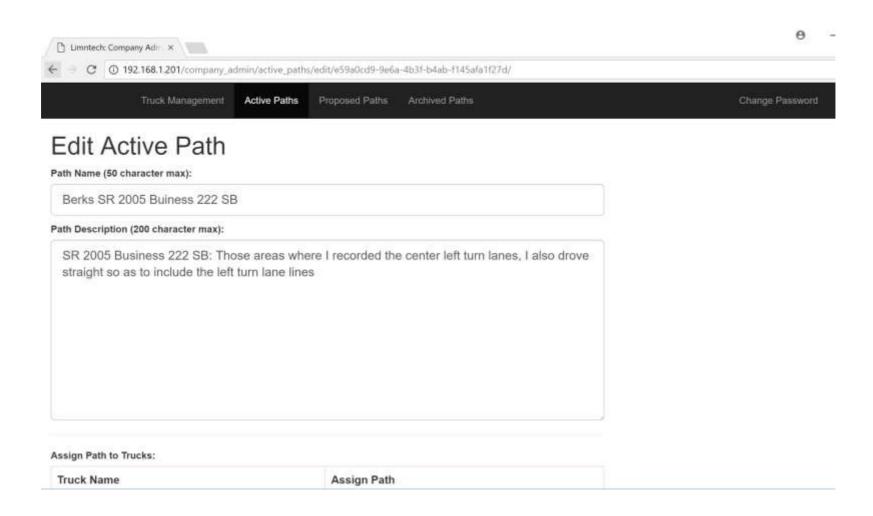

## Choosing the truck

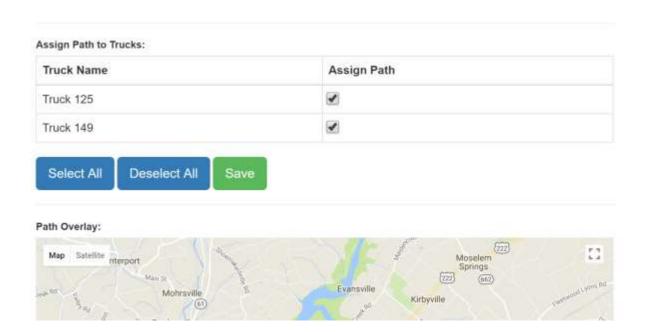

### Viewing Recorded Map Files

This allows management to view roads recorded and layout requirements to plan properly. Poorly or incorrectly recorded roads can be viewed in the office.

If a hand layout crew is needed, you can know in advance.

# Viewing Recorded Map Files Default View

To switch from Map View to Google Satellite, click on the box in the upper left hand corner

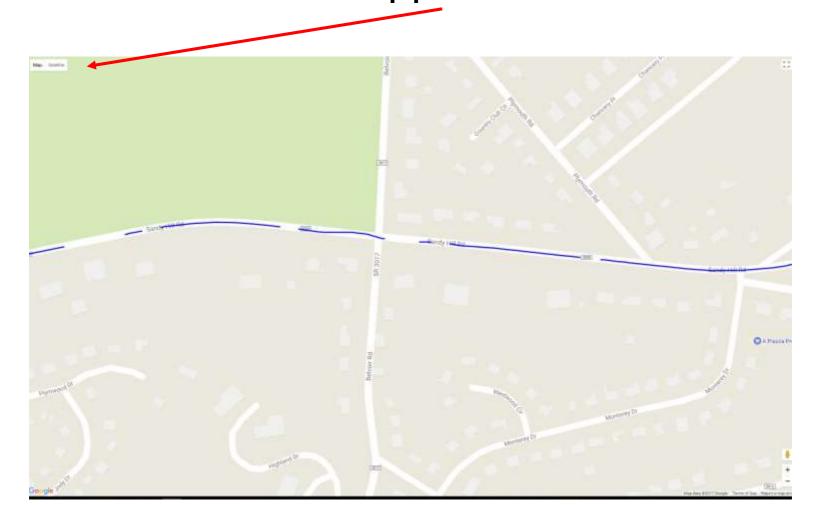

# This Brings Up The Angle Satellite View In Google

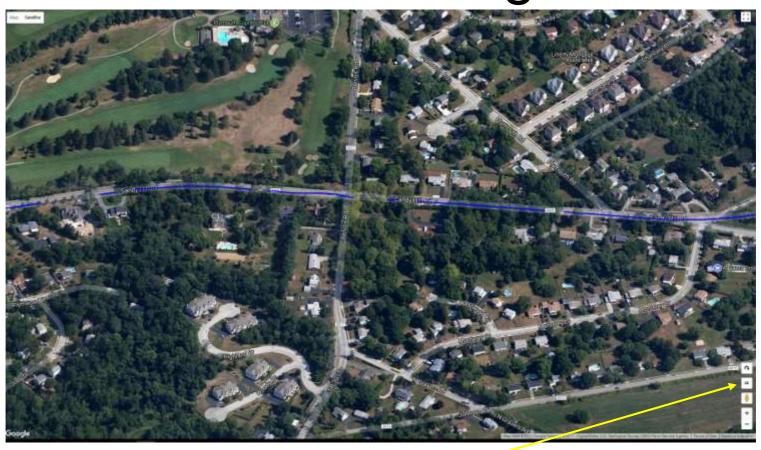

Click Here To Toggle Top View

# Google Satellite Top View Looks Closer To Actual Path

 Note how the Turn Lane appears more correct in top view than in Angle View

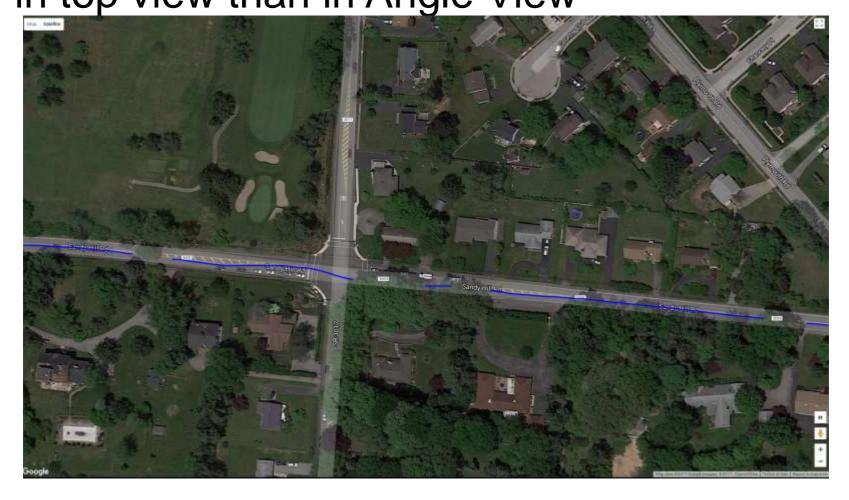

### The Road Chosen – Map overlay

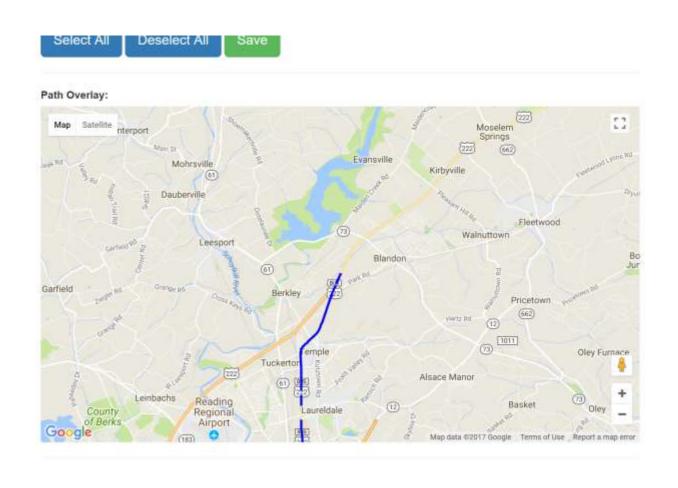

# Old Paths To Keep But Not On Trucks

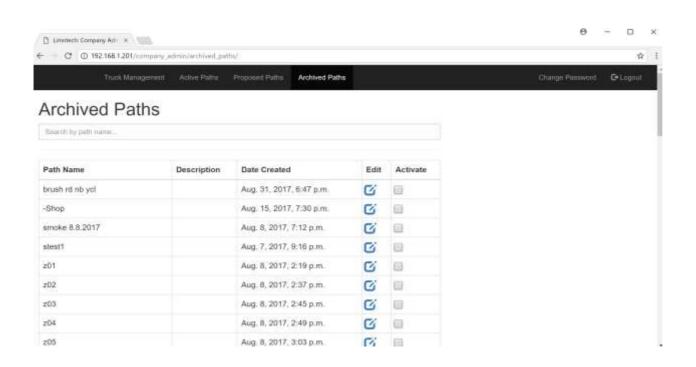

After a road is restriped or a project completed, the recorded paths can be archived to be used later.